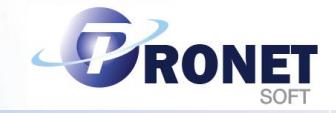

# AutoCAD Installation

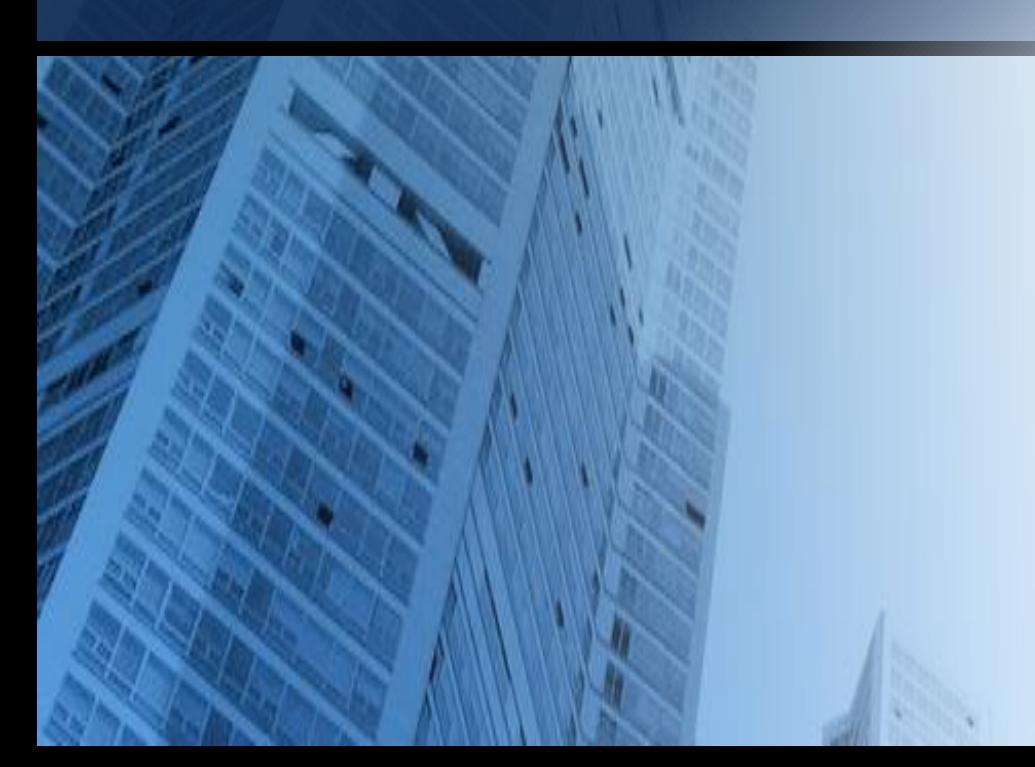

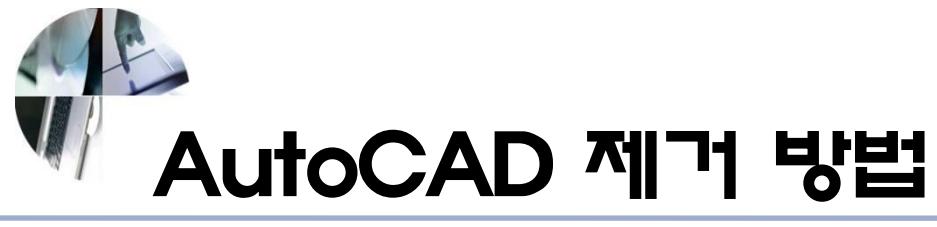

### 기존 AutoCAD 삭제 방법

#### 제어판 – 프로그램 추가 / 삭제 – AutoCAD를 삭제합니다.

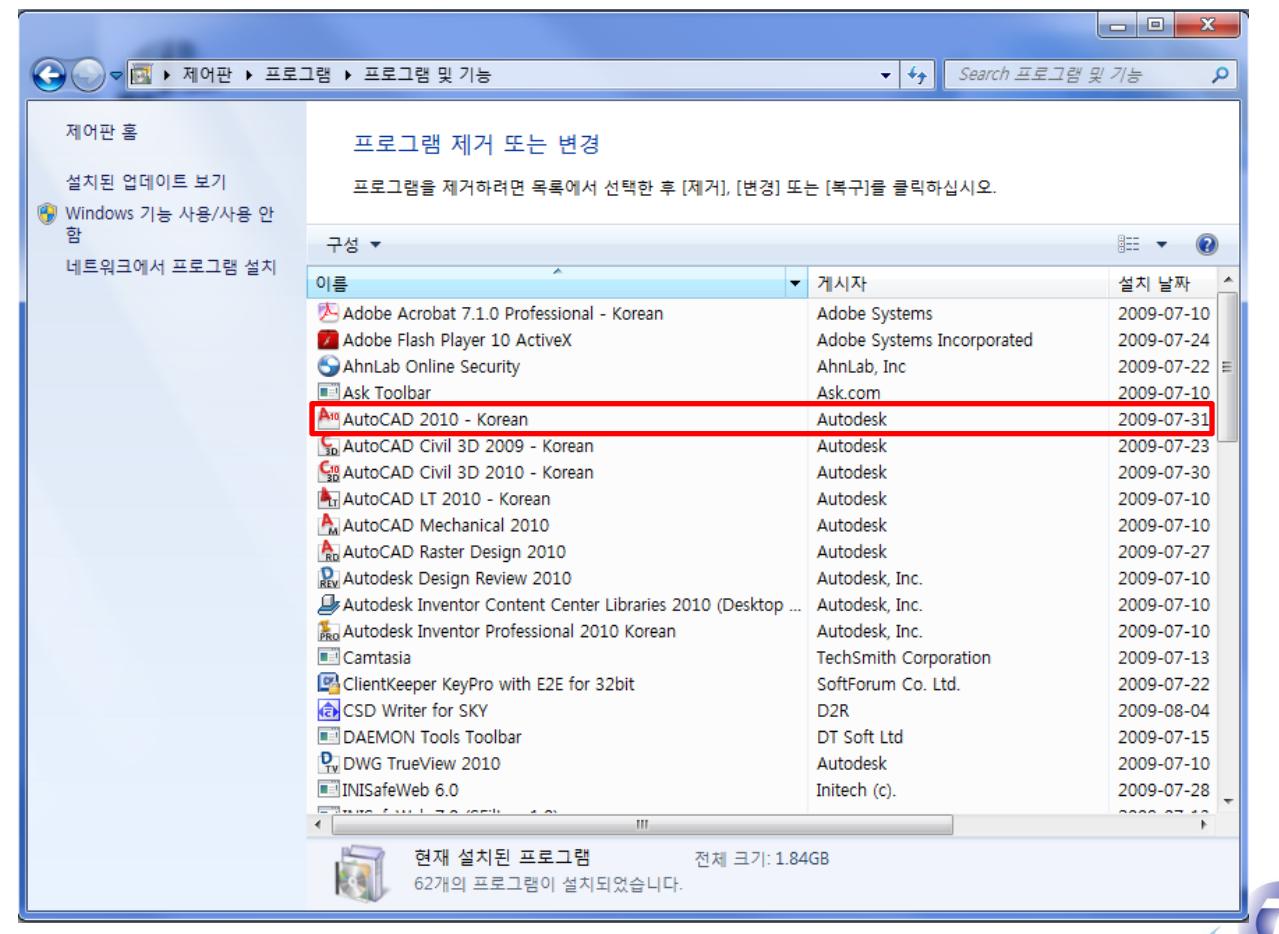

**http://www.pronetsoft.co.kr/** 2

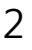

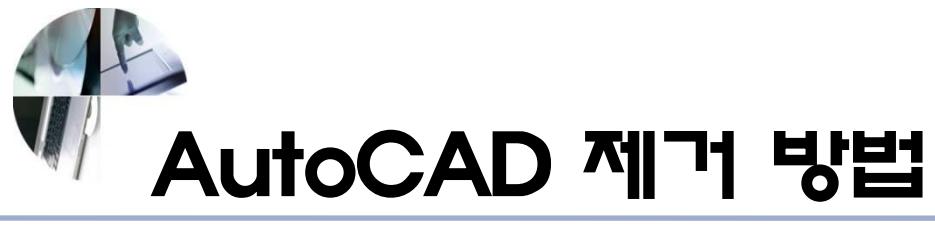

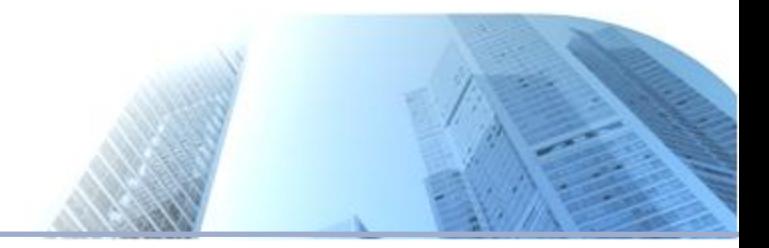

## 기존 AutoCAD 삭제 방법

Windows 탐색기를 실행하고 남아있는 폴더를 삭제합니다.

[Windows XP]

- 1. 내컴퓨터 C드라이브 Documents and Setting All Users Application Data - Autodesk 폴더 삭제
- 2. 내컴퓨터 C드라이브 사용자 계정 Application Data Autodesk 폴더 삭제
- 3. 내컴퓨터 C드라이브 Program Files Autodesk 폴더 삭제
- 4. 실행 regedit 입력 HKEY\_LOCAL\_MACHINE SOFTWARE Autodesk 폴더 삭제
- 5. 실행 regedit 입력 HKEY\_CURRENT\_USER SOFTWARE Autodesk 폴더 삭제

{참고}

Application Data 폴더가 보이지 않을 경우 도구 – 폴더 옵션 – 보기에서 숨긴 파일 표 시를 체크해 주시면 됩니다.

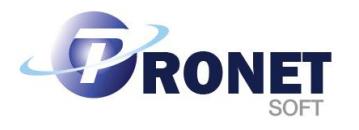

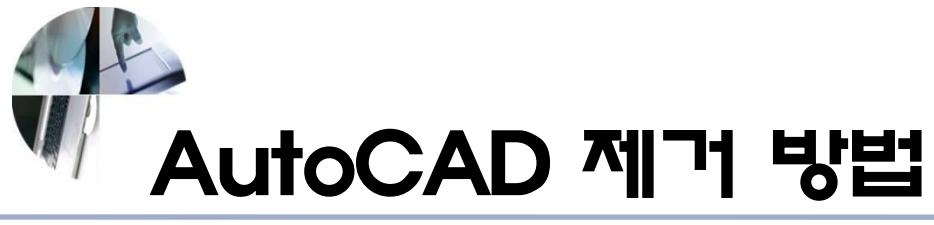

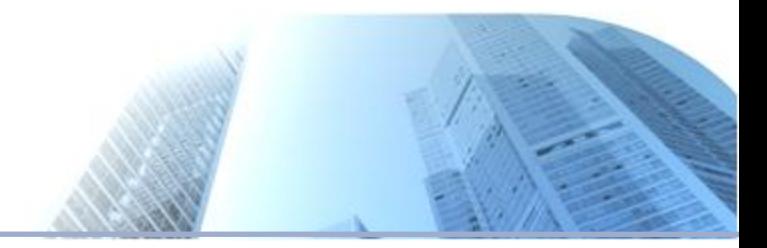

## 기존 AutoCAD 삭제 방법

Windows 탐색기를 실행하고 남아있는 폴더를 삭제합니다.

[Windows Vista]

- 1. 내컴퓨터 C드라이브 사용자 All Users Application Data - Autodesk 폴더 삭제
- 2. 내컴퓨터 C드라이브 사용자 사용자 계정 Application Data Local Autodesk 폴더 삭제
- 3. 내컴퓨터 C드라이브 사용자 사용자 계정 Application Data Roaming Autodesk 폴더 삭제
- 4. 내컴퓨터 C드라이브 Program Files Autodesk 폴더 삭제
- 5. 내컴퓨터 C드라이브 Program Data Autodesk 폴더 삭제
- 6. 실행 regedit 입력 HKEY\_LOCAL\_MACHINE SOFTWARE Autodesk 폴더 삭제
- 7. 실행 regedit 입력 HKEY\_CURRENT\_USER SOFTWARE Autodesk 폴더 삭제

**http://www.pronetsoft.co.kr/** 4 이제 재부팅 후 프로그램을 재설치 하면 됩니다.

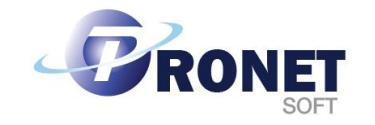

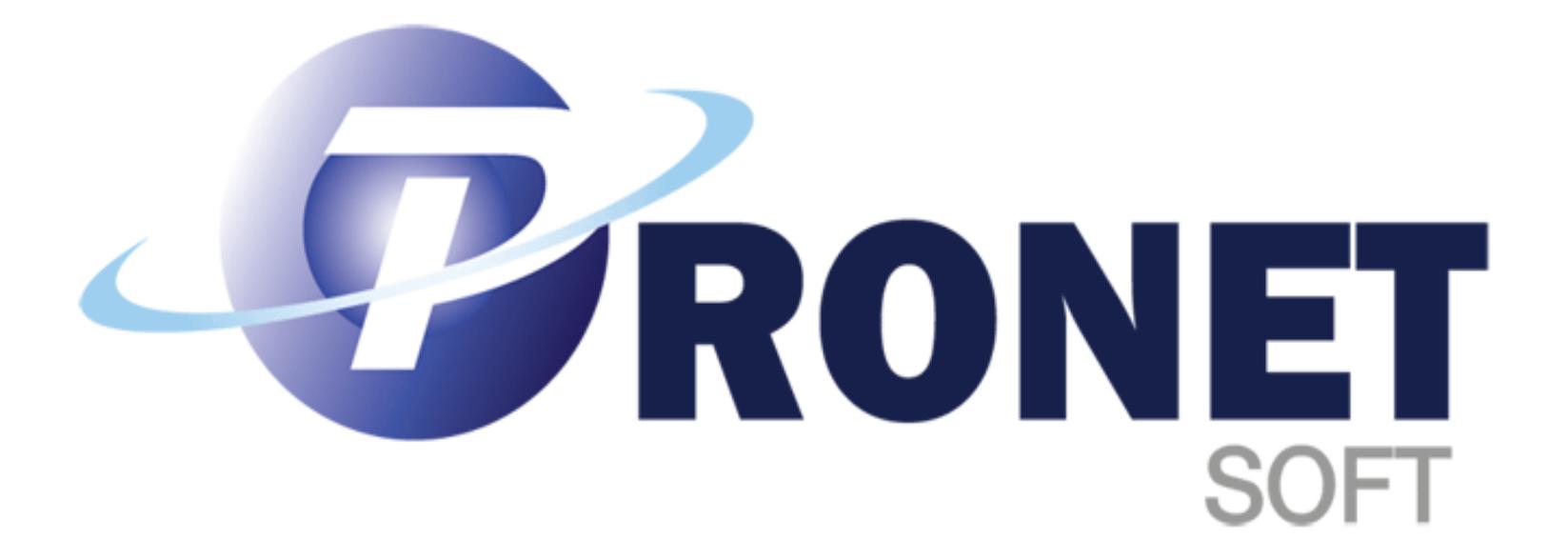